## CSVファイル作成方法

帳票出力指示画面において(売上明細表など)、CSV ファイルを作成したい期間などの条件を設定、 または出力先を[画面表示]にして、出力ボタンをクリックします。

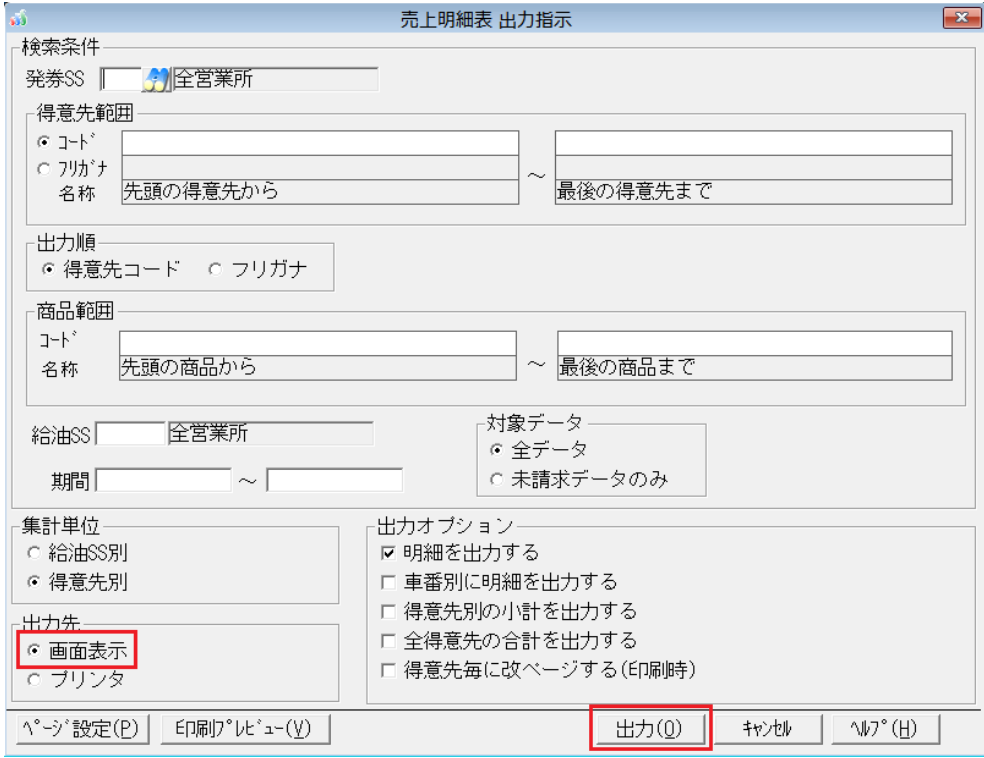

## 表示された画面一覧上部の[テキスト]ボタンをクリックします。

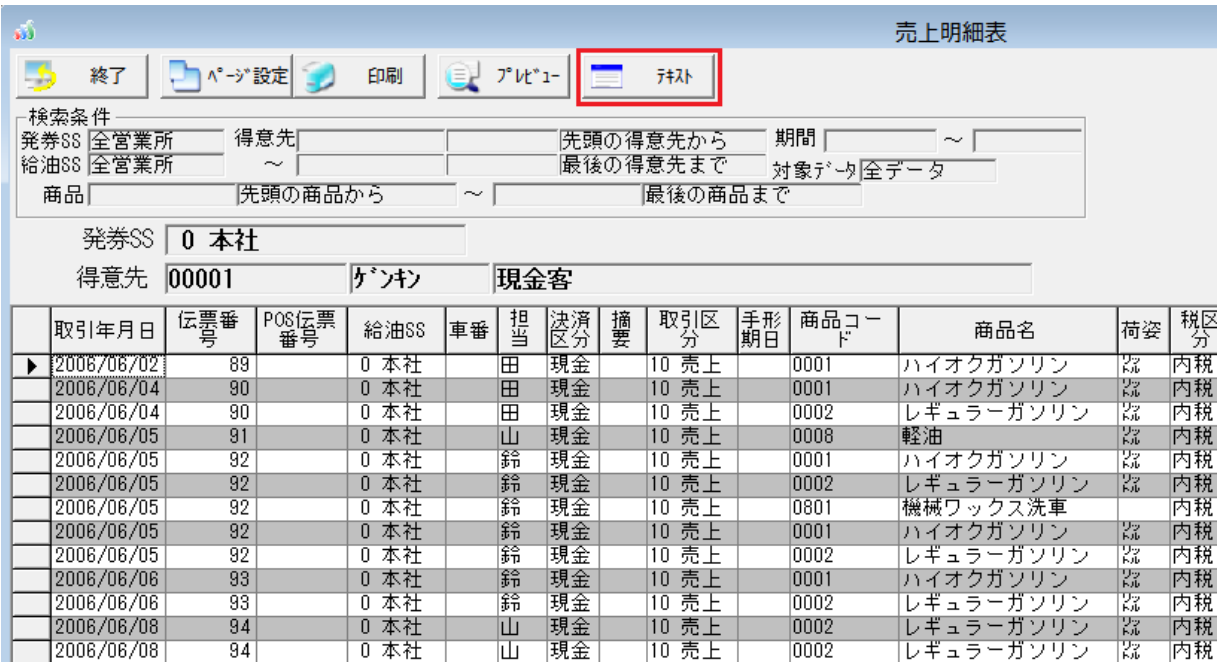

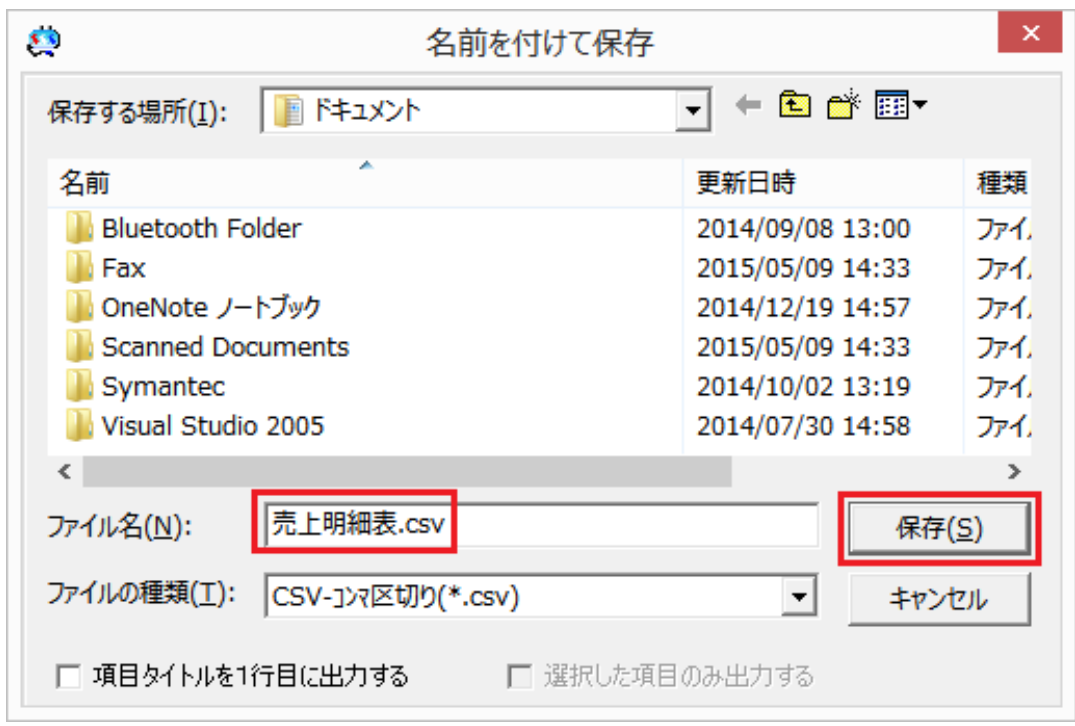

CSV ファイルを保存したい場所とファイル名を入力して、[保存]ボタン押すと、CSV ファイルが作成されます。

その他の方法として、[ユーティリティ]-[データエクスポート]にて、対象データを[売掛データ]を選択、 ファイル名と対象期間を入力して実行することでもテキストファイルを作成することができます。

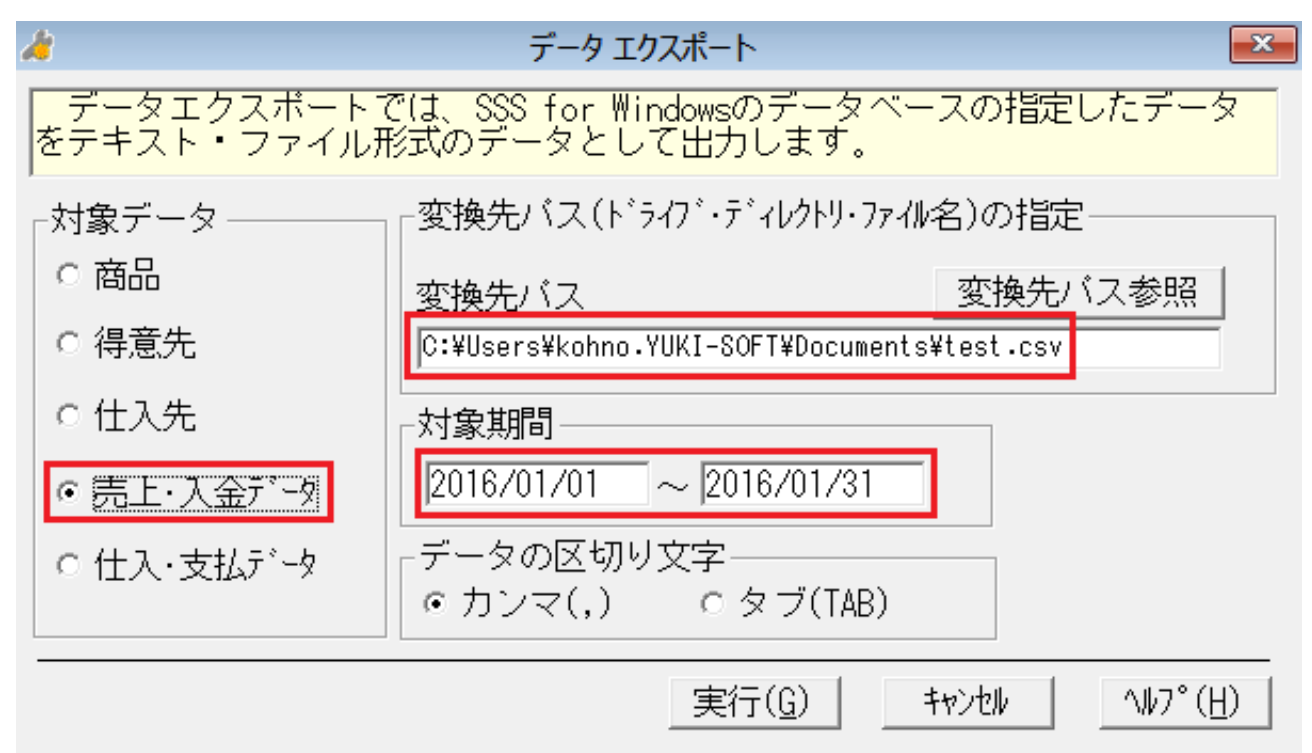